# Zoom

### インストール~会議参加まで

令和3年度 熊本県介護支援専門員協会

## アプリを取得

### Microsoft Edge 等 ネット検索で「zoomダウンロードセンター」と入力し、検索

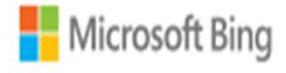

zoom ダウンロードセンター

 $95Q$ 

「ダウンロードする」または「Download Center - Zoom」をクリック

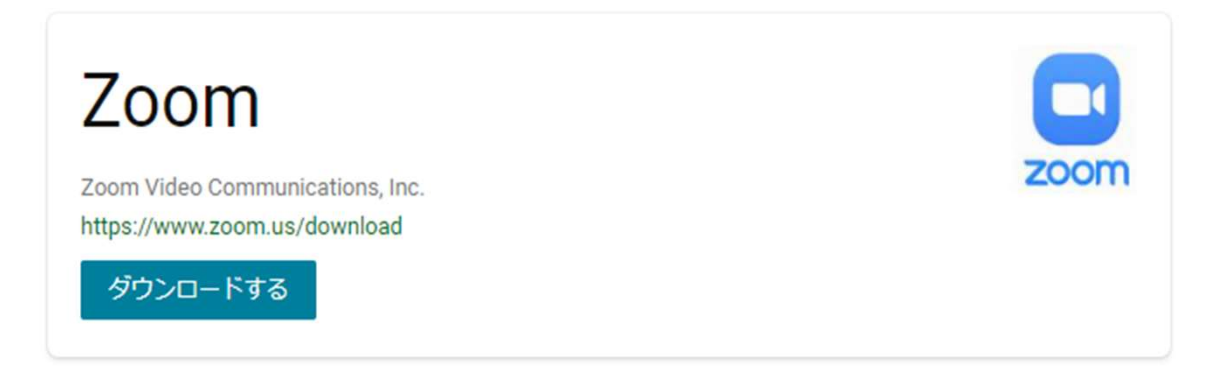

#### O Download Center - Zoom

https://zoomgov.com/download • このページを翻訳

The web browser client will download automatically when you start or join your first Zoom meeting, and is also available for manual download here. The Zoom Plugin for Outlook installs a button on the ...

#### 「ミーティング用Zoomクライアント」の「ダウンロー ド」をクリック

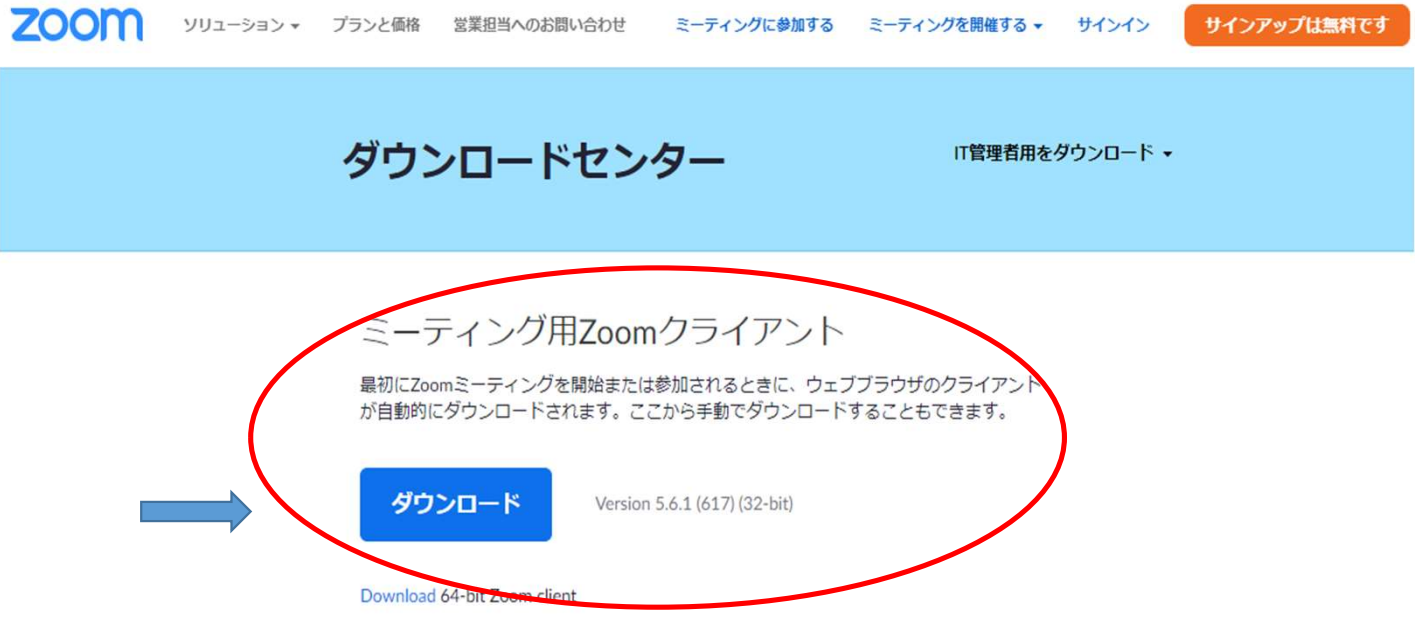

#### ミーティング用Zoomクライアント

最初にZoomミーティングを開始または参加されるときに、ウェブブラウザのクライアント が自動的にダウンロードされます。ここから手動でダウンロードすることもできます。

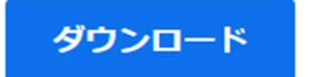

Version 5.6.1 (617) (32-bit)

Download 64-bit Zoom client

#### 左端下に出てくる開く、または名前を付けて保存 をクリック

#### Microsoft Outlook用Zoomプラグイン

Outlook用ZoomプラグインをインストールするとMicrosoft Outlookツールバー上にボタン が表示され、1回のクリックでミーティングの開始や日程の設定を実行できるようになりま す。

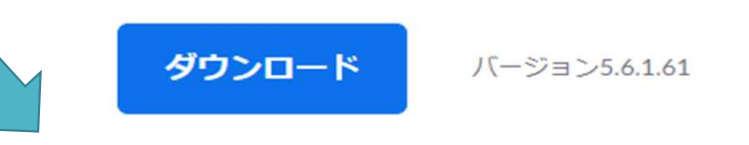

#### ウェブレアへいしょしアドナヽ レニテフィー・セント

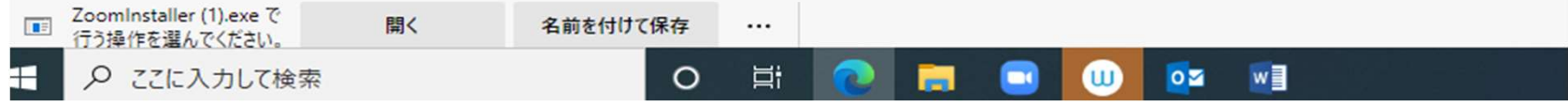

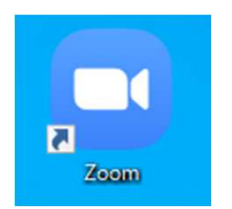

#### デスクトップにこのアイコンができたら完了

#### Zoomモバイルアプリ

ミーティングの開始、参加、日程の設定を行います。モバイルデバイスで、グループテキ スト、画像、Push-To-Talkメッセージを送信できます。

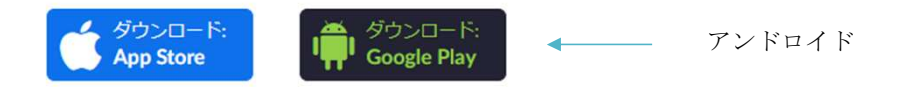

#### iPhone/iPadやアンドロイドについてはダウン ロードセンターの中から選択してアプリを取得

#### iPhone/iPad共有用Zoomクライアントプラグイン

Zoomミーティング時にiPhone/iPadの画面を遠隔地にいるミーティング参加者と共有しよ うとすると、Zoomクライアントプラグインが自動的にインストールされます。

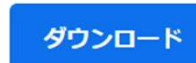

Version 5.6.1 (617) (32-bit)

Download 64-bit Zoom client

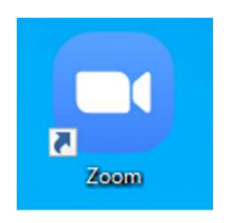

Zoomアイコンをダブルクリックすると下記画面になる

2 Zoom クラウド ミーティング

 $\qquad \qquad \Box$  $\times$ 

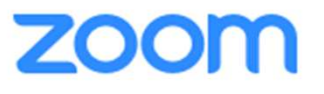

ミーティングに参加

サインイン

参加するだけなら、ここから ミーティングに参加するボタンをクリック。

バージョン: 5.2.3 (45120.0906)

 $\Box$  *Loom* 

## ミーティングに参加する

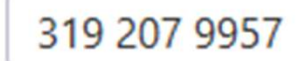

名前· くまもとたろう

- √ 将来のミーティングのためにこの名前を記憶する
- オーディオに接続しない
- 自分のビデオをオフにする

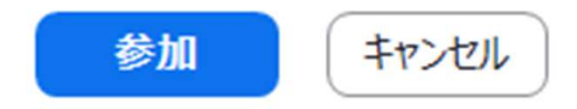

 $\times$ 

 $\checkmark$ 

□ミーティングパスコードを入力

## ミーティングパスコードを入力

ミーティングパスコード ー \*\*\*\*\*\*\*\*

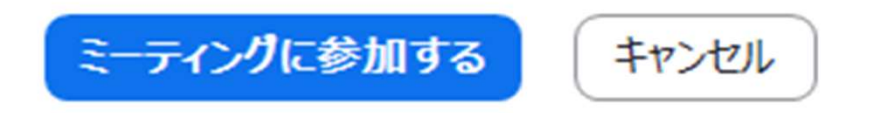

 $\times$ 

□ ビデオプレビュー

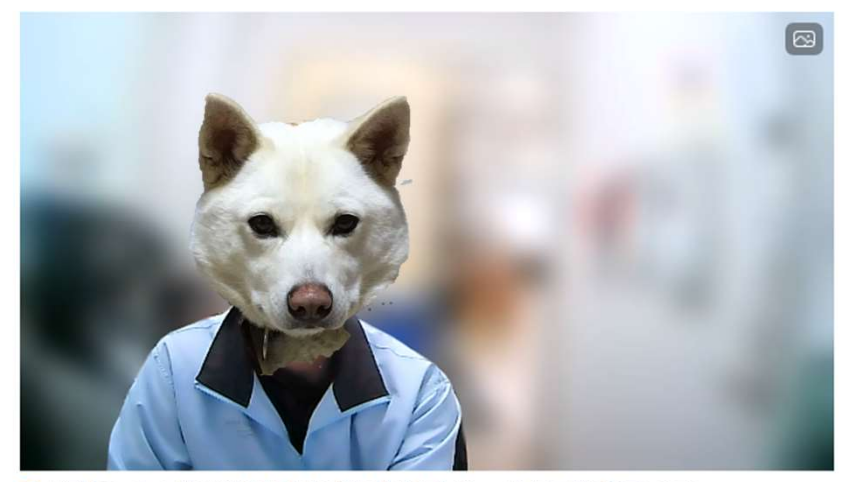

●ビデオミーティングに参加するときに常にビデオプレビューダイアログを表示します

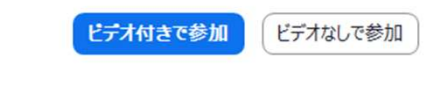

 $\times$ 

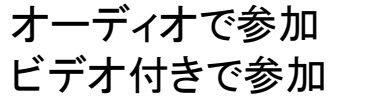

参加(入室)した画面

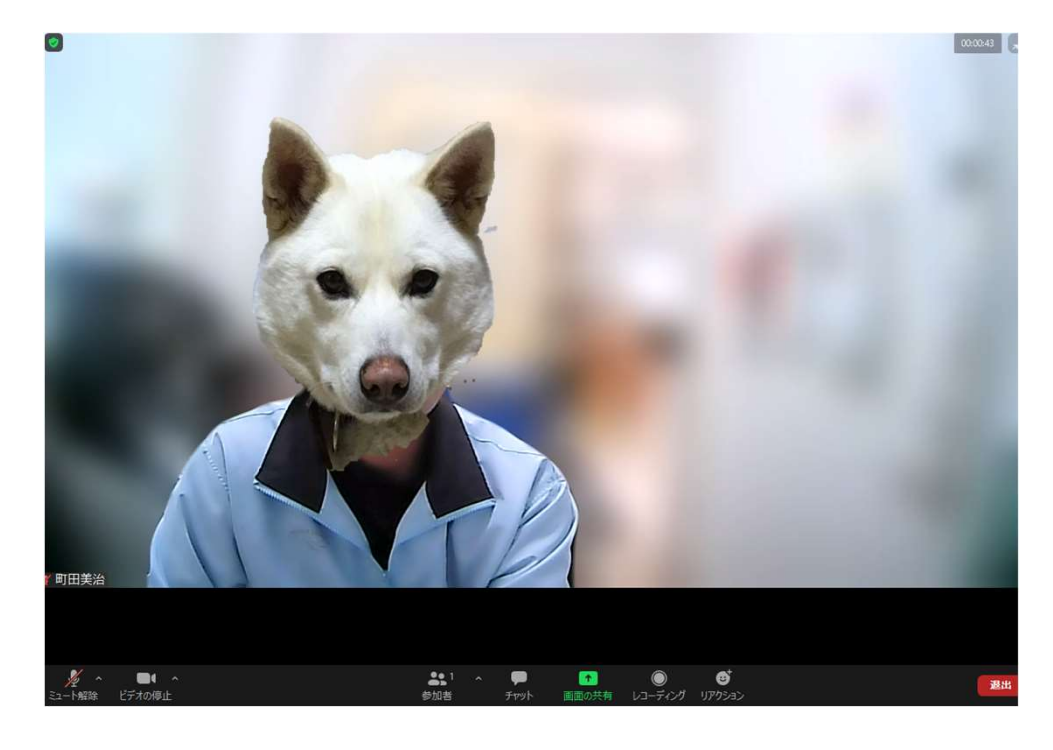

## 名前の変更(自分の映っている画面を右クリック)

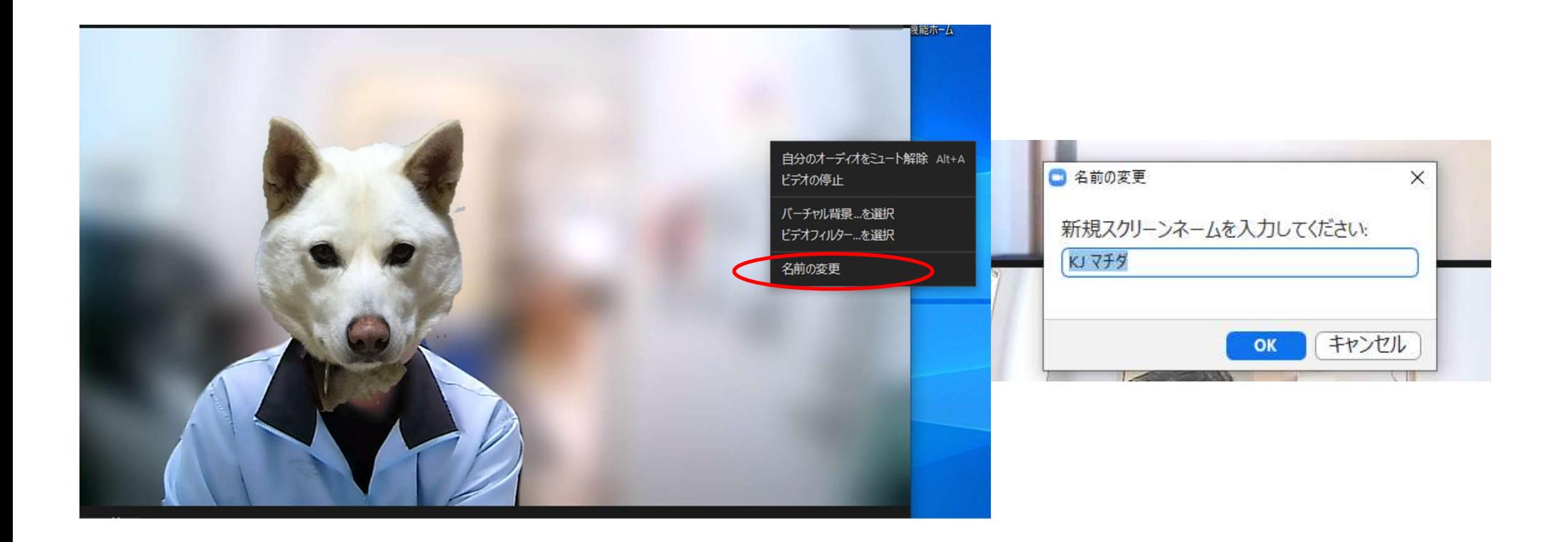

参加した状態になると下記のボタンが画面下方にでてき ます。

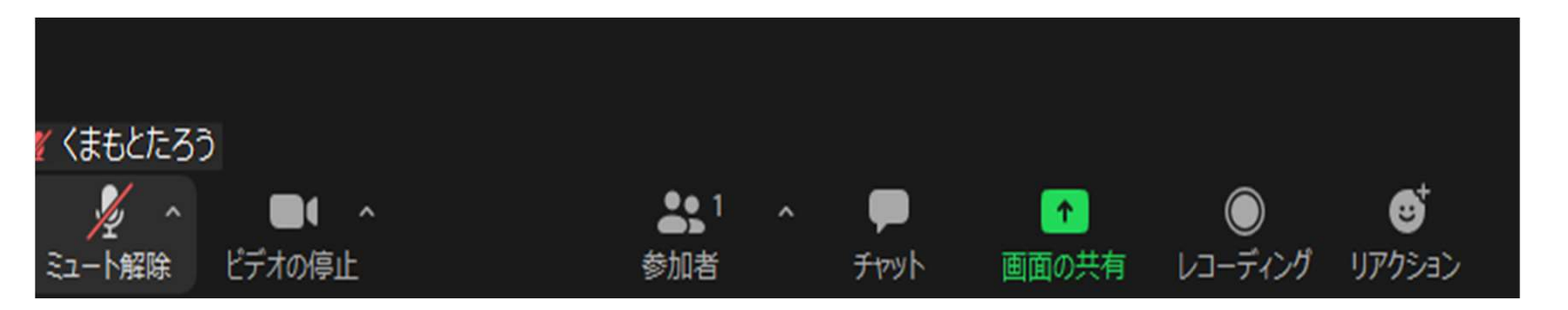

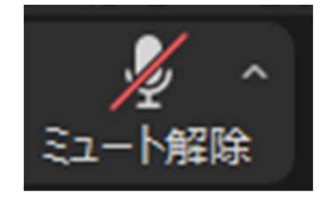

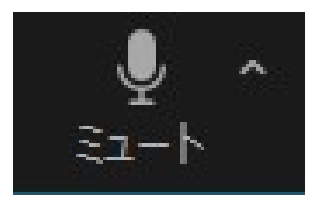

基本的に、講義・演習参加時は、ミュート(消音: 赤い斜線有)状態で参加してください。

自分に発言が求められたときにはミュートボタンを クリックするとミュートが解除され、自分の音声が参 加者に聞こえる状態になります。

## ミュート状態のときに、スペースキーを 長押しすると一時解除できる。 (特にグループ討議の時に便利)

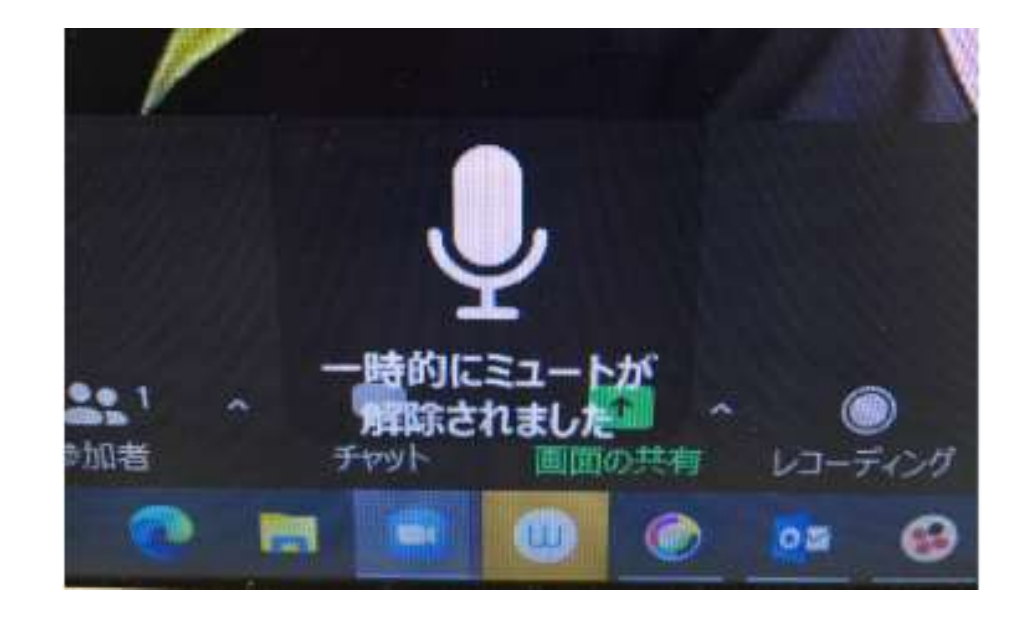

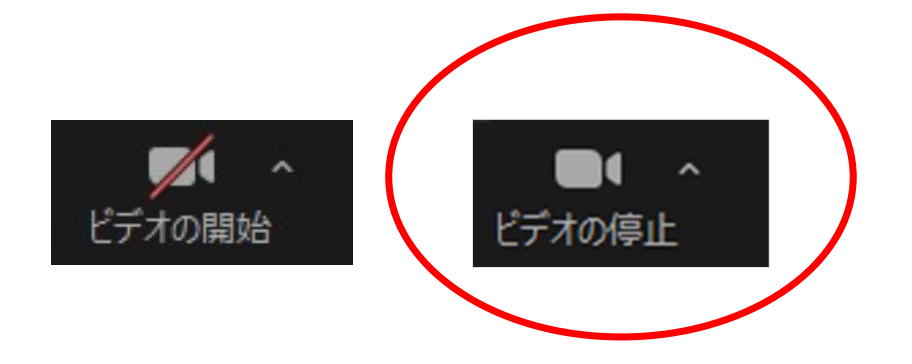

講義・演習参加時は必ずカメラをオン (赤い斜線無し)にして顔が映る状態にし ておいて下さい。 確認できない場合、参加が認められない 場合があります。

リアクション機能

#### 反応ボタン(スタンプのようなもの)

#### 手を挙げる(手を下げる)

ボディーアクション

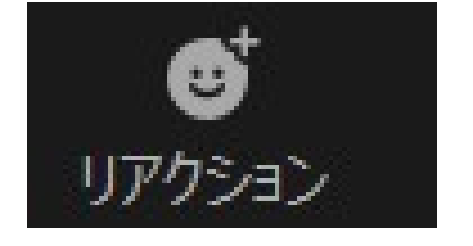

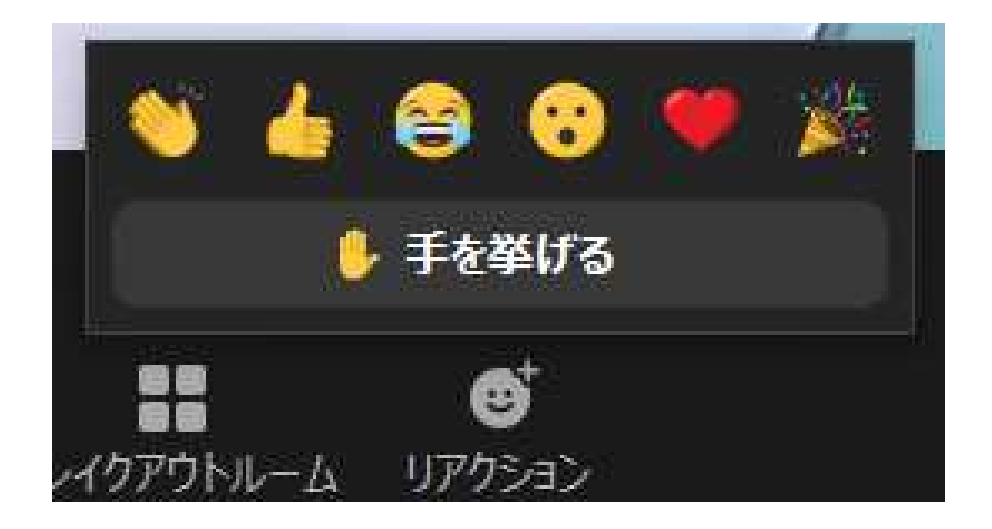

チャット

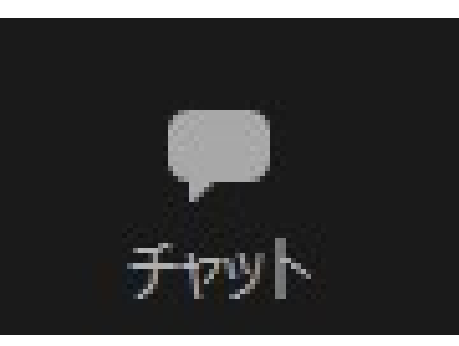

全体へ

個人へ

メッセージやファイル添付

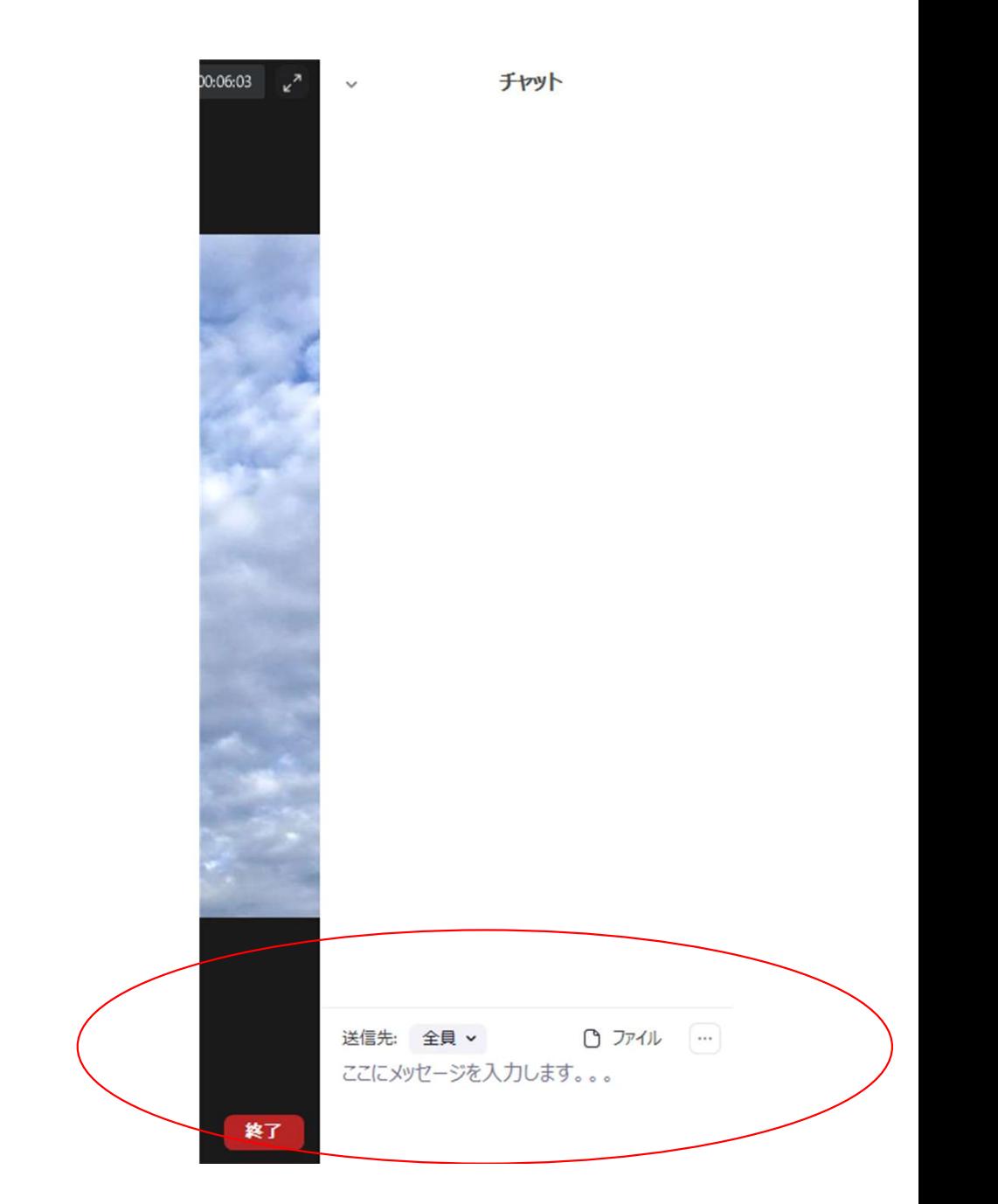

## ブレイクアウトルームへの参加 (参加者が自分で移動できる設定の場合)

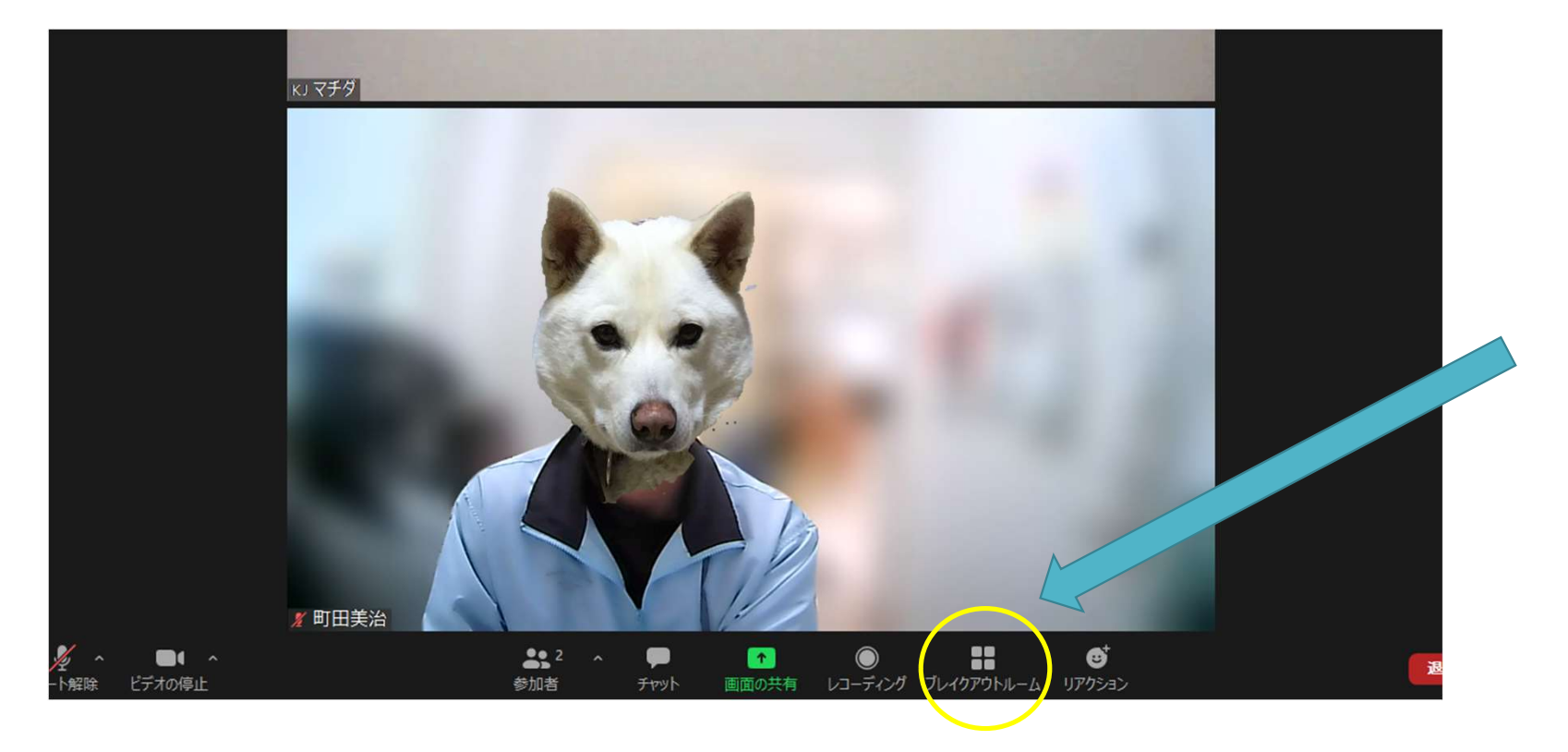

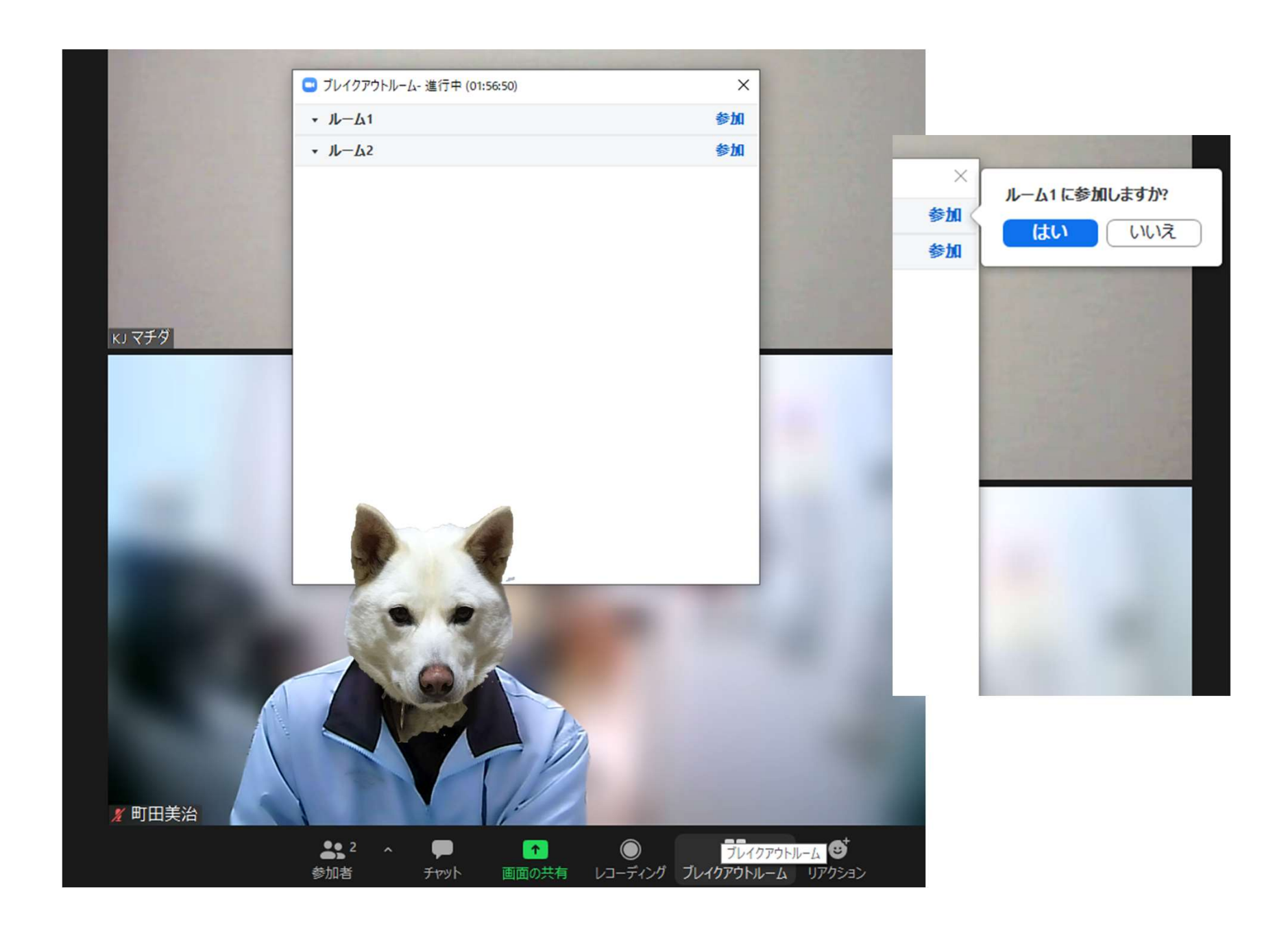

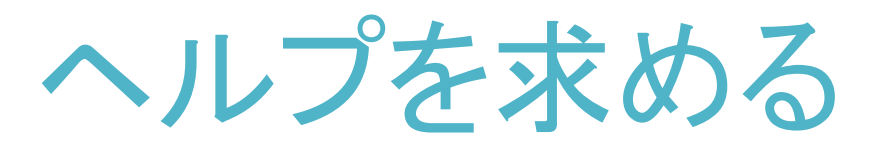

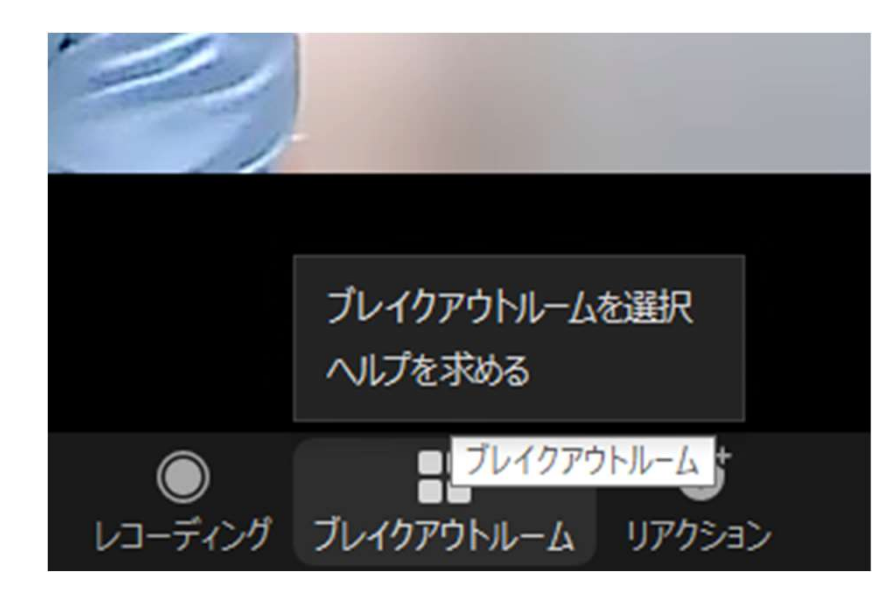

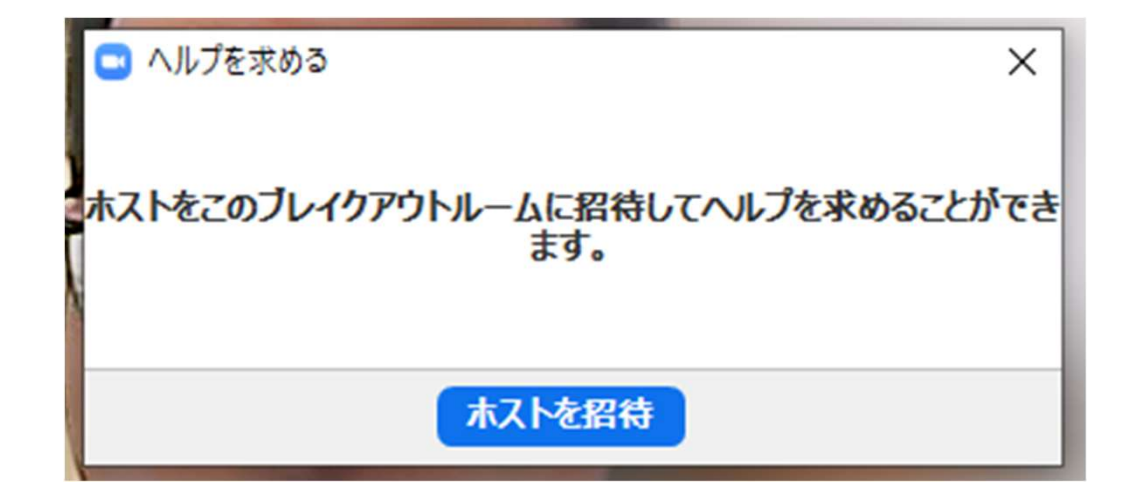

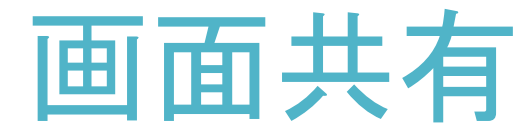

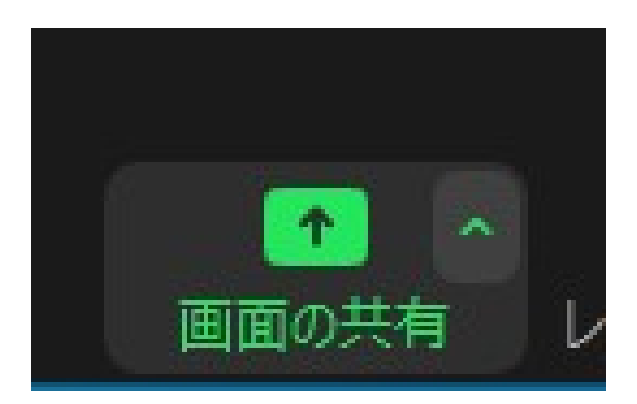

ファイル共有

研修に参加する際には、事前にパソコン上に発表用のファイルを開いておく

### 共有の選択

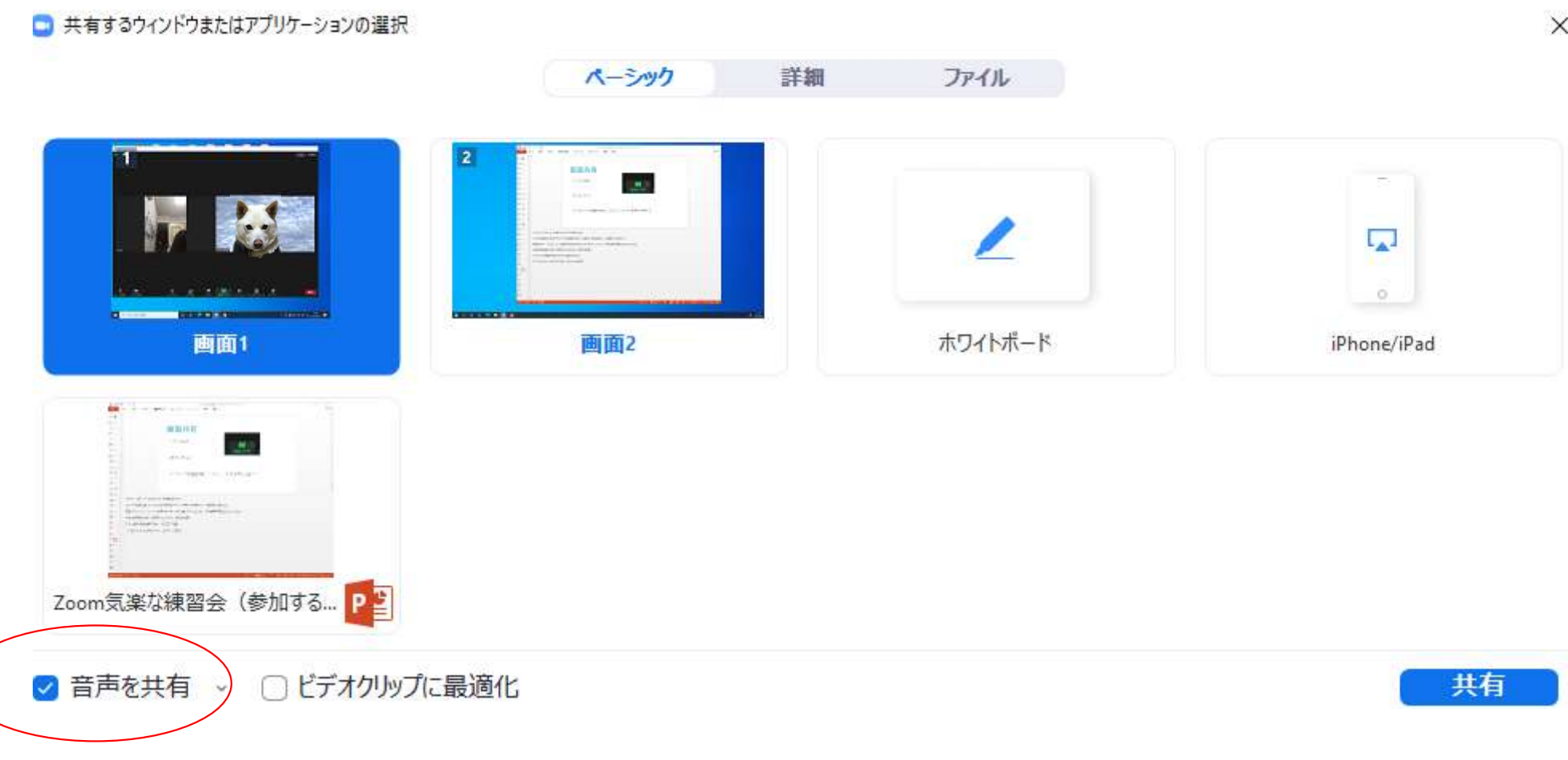

 $\times$ 

## 共有の停止 共有の切り替え

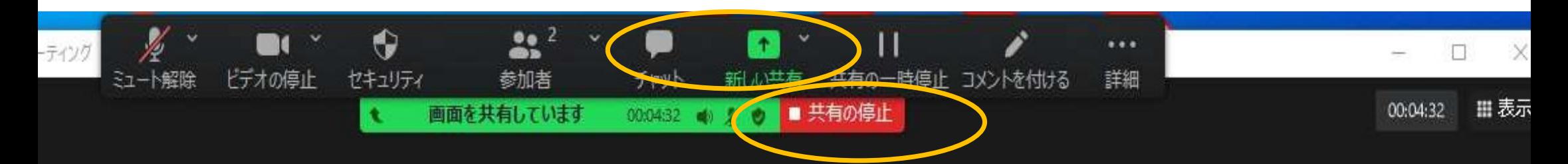

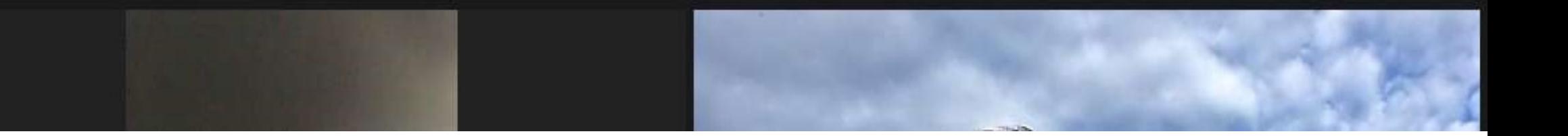

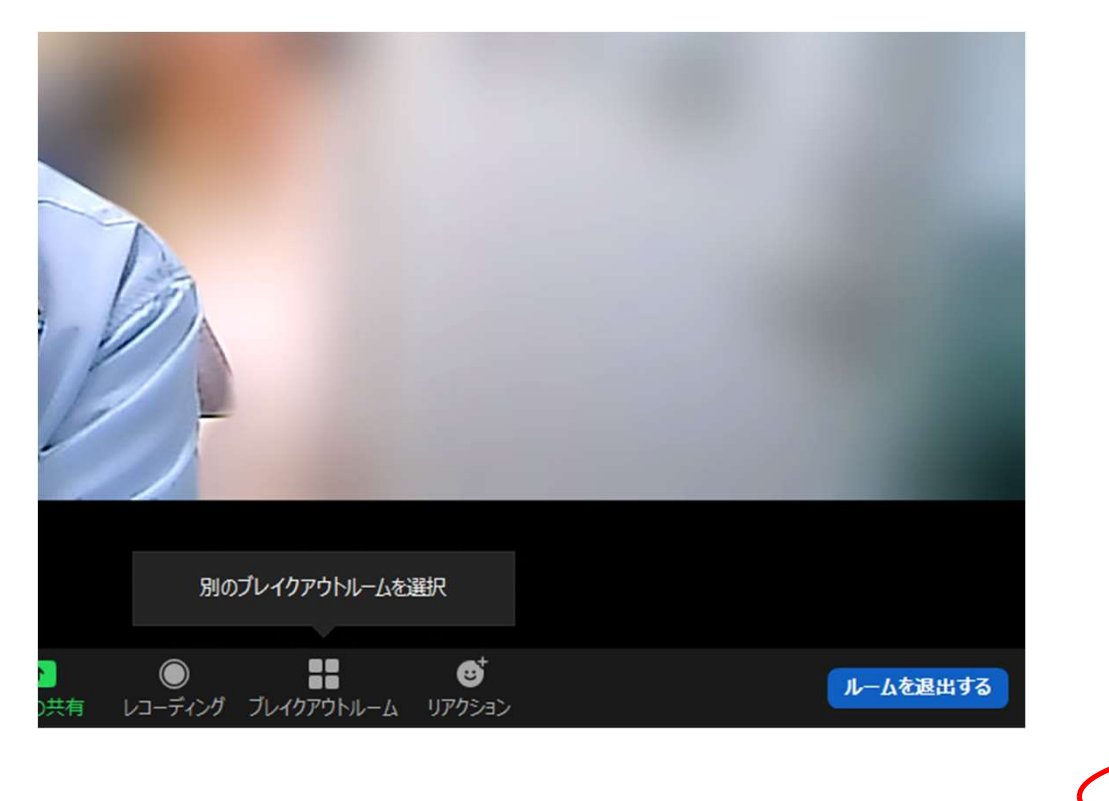

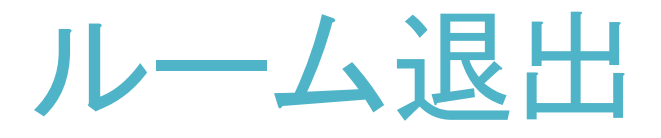

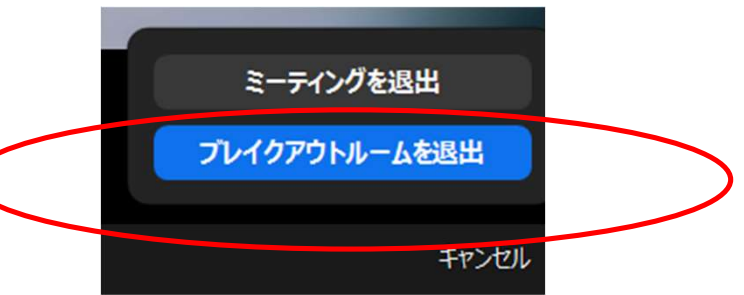